# **Online Loan Request Guide**

This guide will walk you through the process for requesting a loan online from your retirement account. You may consider consulting a tax or financial planning professional before borrowing money from your retirement account. So let's get started!

When considering whether to take a loan from your retirement account, you may "model" different scenarios to determine the amount you can borrow and the anticipated repayment amount. This can be done using the retirement plan website, by calling Retirement Services for assistance toll free at 1-888-755-3039, Monday through Friday, 8 am to 8 pm ET or emailing retirementservices@worksaveretire.com.

Please note that a loan request for the purchase of a principal residence will require supporting documentation, such as a copy of your purchase agreement or mortgage agreement dated within 90 days of your loan request. The supporting documentation must be uploaded as part of the online loan request.

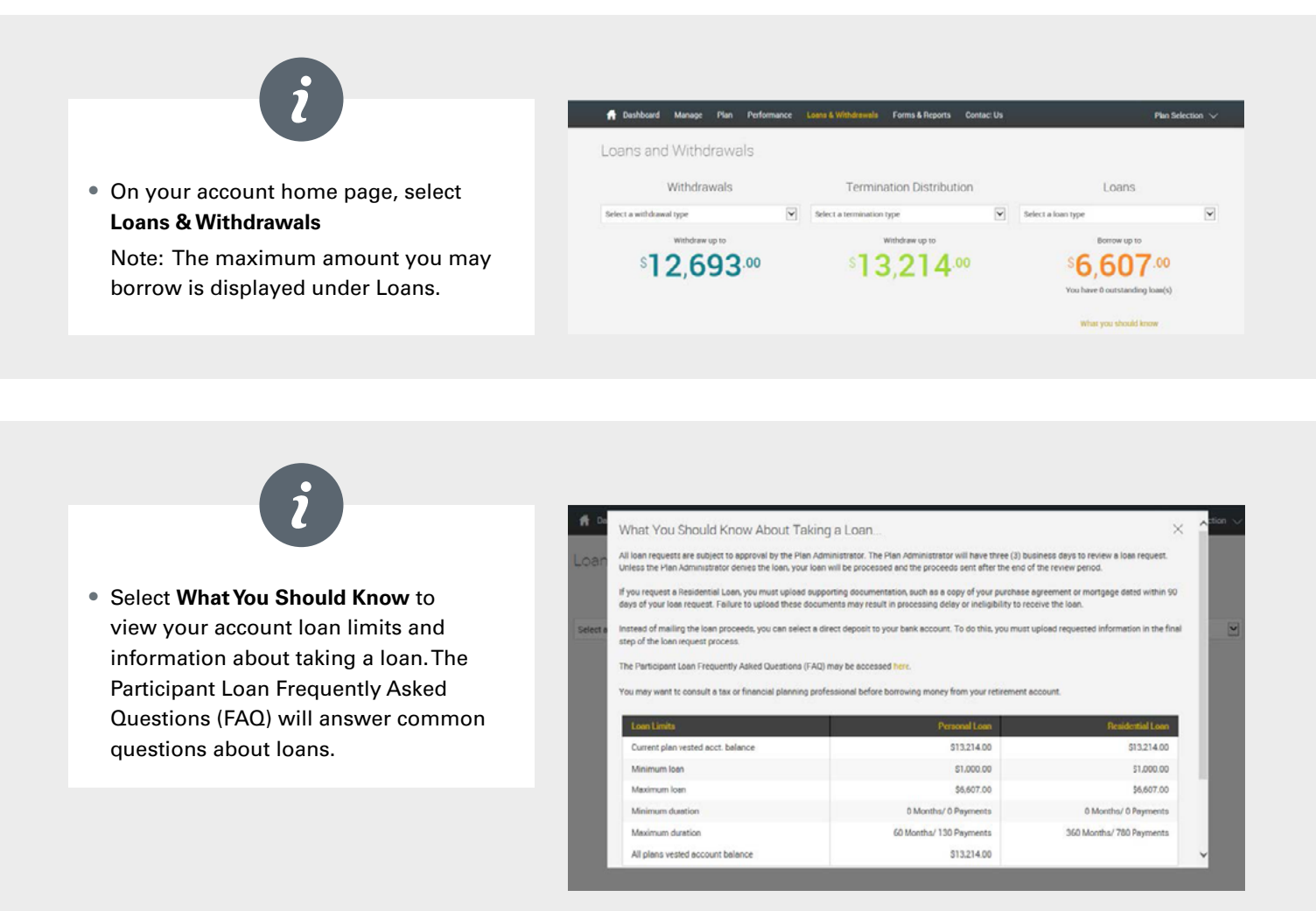

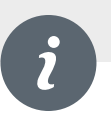

• Select a **Loan Type** and choose between General Purpose Loan or Residential Loan.

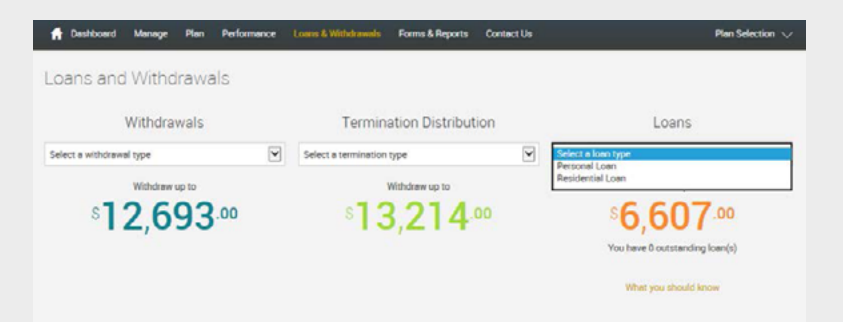

• You may model a loan for differing amounts and number of payments using the **Quick Loan Calculator.** To do so, enter the amount you wish to borrow and the number of payments and select **Calculate.**

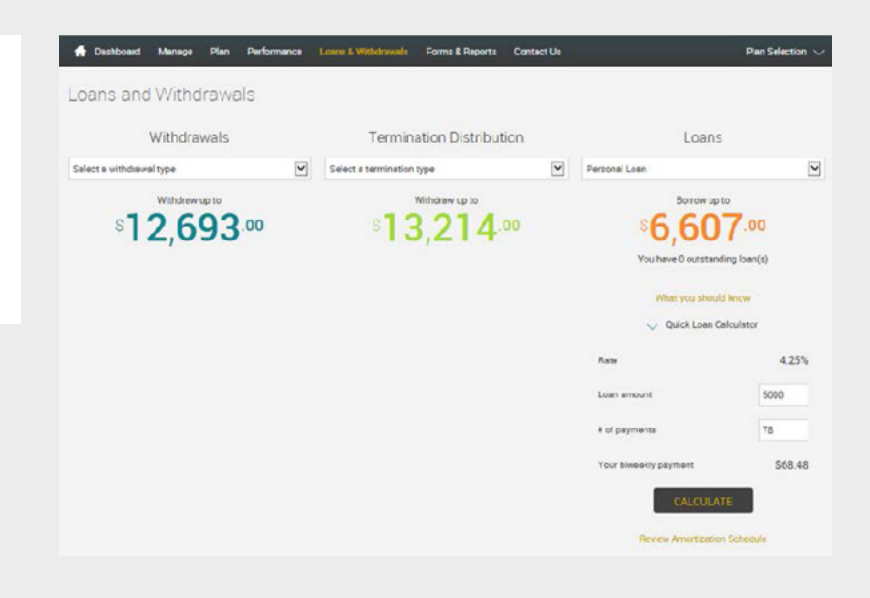

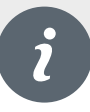

- Select **Review Amortization Schedule** to view the loan terms and amortization schedule.
- Once you have established the amount and number of payments for the loan request, you will select **Get Started** to begin the loan request.

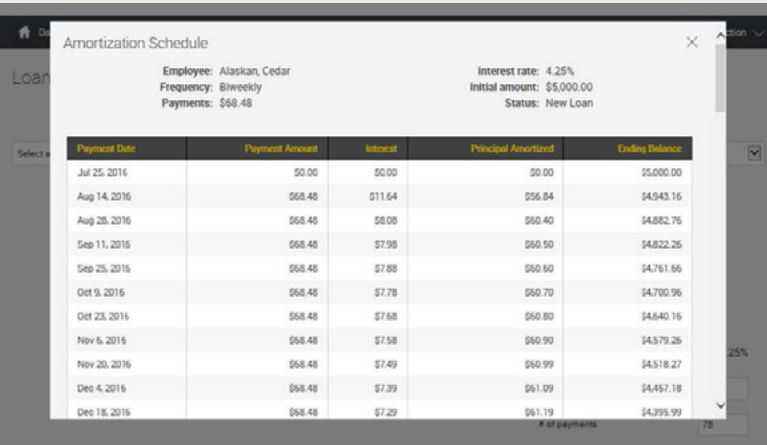

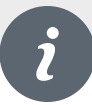

## **Loan Request:**

- Once you have established the amount and number of payments for the loan request and selected Get Started for the new loan, you will receive the first Loan Request message and general information. Your progress will be tracked throughout the process.
- To continue, select **Next.**

- Cushosard Manage Plan Performance Loans & Withdrawals Forms & Reports Contect Us Loan Request 20 € Overall Progress: 0% Complete

Review General Information

What You Should Know About Taking a Loan...

.<br>All loan requests are subject to approval by the Plan Administrator. The Plan Administrator will have three (i) business days to review a loan request. Unless the Plan Admin<br>denies the loan, your loan will be processed a

If you request a Residential Loan, you must upload supporting cocumentation, such as a copy of your purchase agreement or mongage casso within 90 cays of your loan request.<br>Failure to upload these documents may result in p

Instead of mailing the loan proceeds, you can select a direct deposit to your pank account. To do this, you must upload requested information in the final step of the loan request

The Participant Loan Frequently Asked Questions (FAQ) may be accessed here.

You may want to consult a tax or financial planning professional before borrowing money from your retirement account.

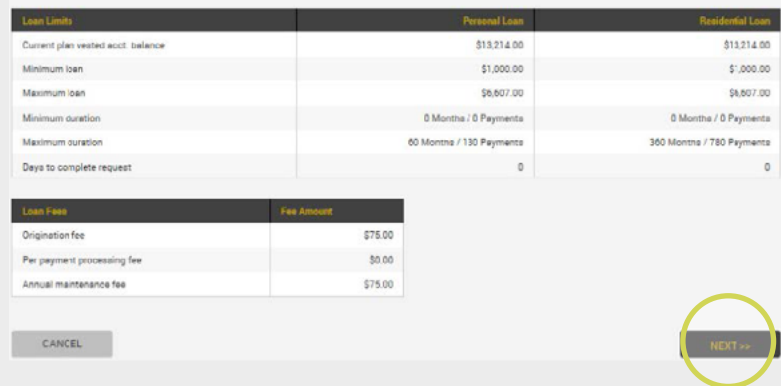

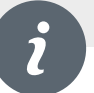

- Please confirm the Loan amount and number of payments. You may also change the Loan amount and/or number of payments to calculate a different payment amount.
- Once you have the desired loan amount and number of payments entered, you must select Calculate to review the amortization schedule and continue the process.
- To continue, select **Next.**

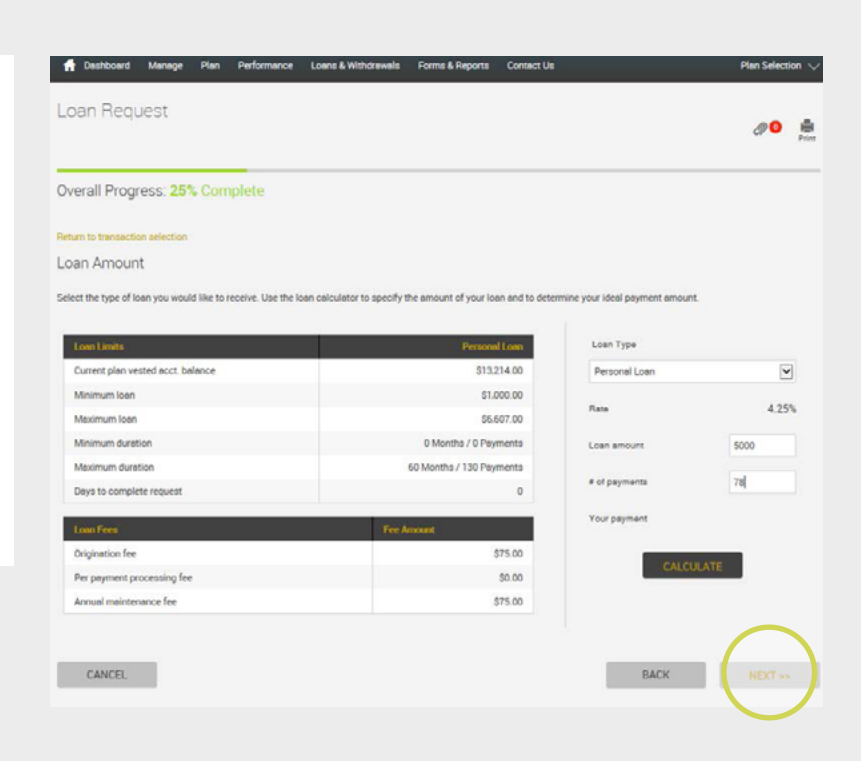

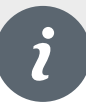

#### **Payment Information:**

- Select the Payment Method you prefer — Check or Direct Deposit.
- For Direct Deposit, enter your banking information in the appropriate fields.

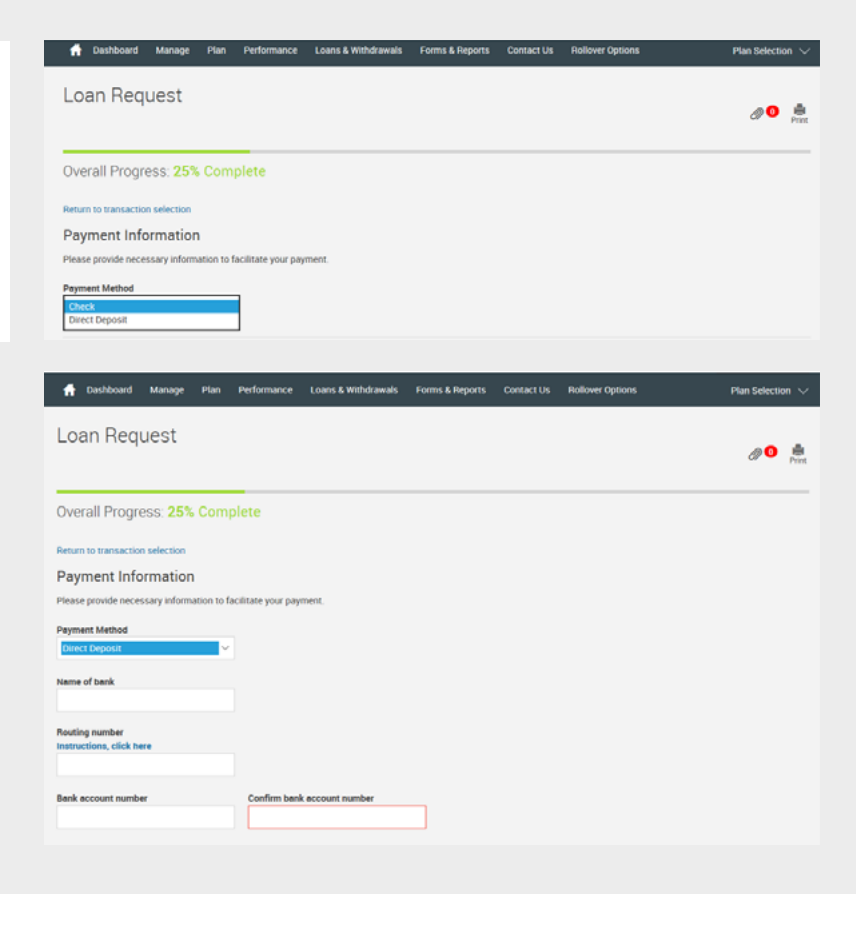

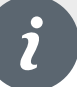

#### **Transaction Certification:**

- Your consent to the electronic execution of a non-negotiable promissory note is required. It will confirm that you promise to repay the loan consistent with the plan and that you assigned the trustee a security interest to satisfy the terms of the loan.
- Read the statements on this page and check both boxes if you agree to the terms. You must agree to the statements before continuing the process.
- Select **Next** to continue with the loan process. If you do not wish to process the loan transaction, please select **Cancel.**

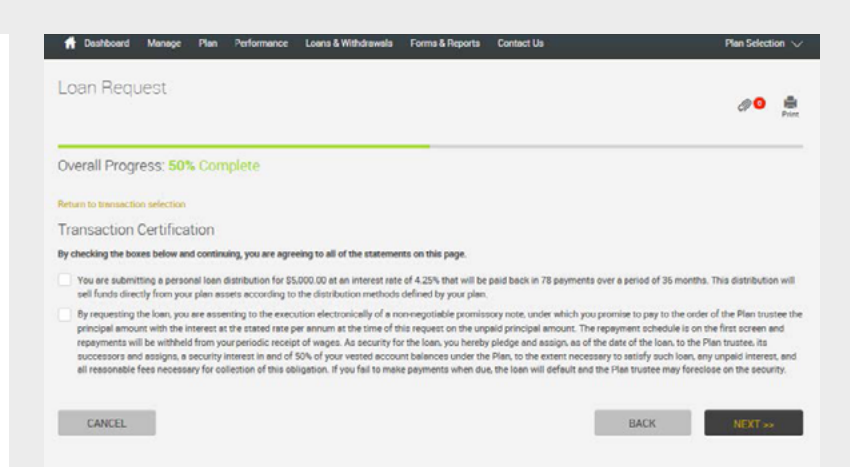

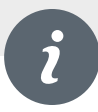

#### **Review:**

- You will be prompted to review your loan request, repayment duration and terms of the electronic promissory note.
- Select **Next** to finalize the process and receive confirmation that your loan request has been processed. If you do not wish to process the loan transaction, please select Cancel.

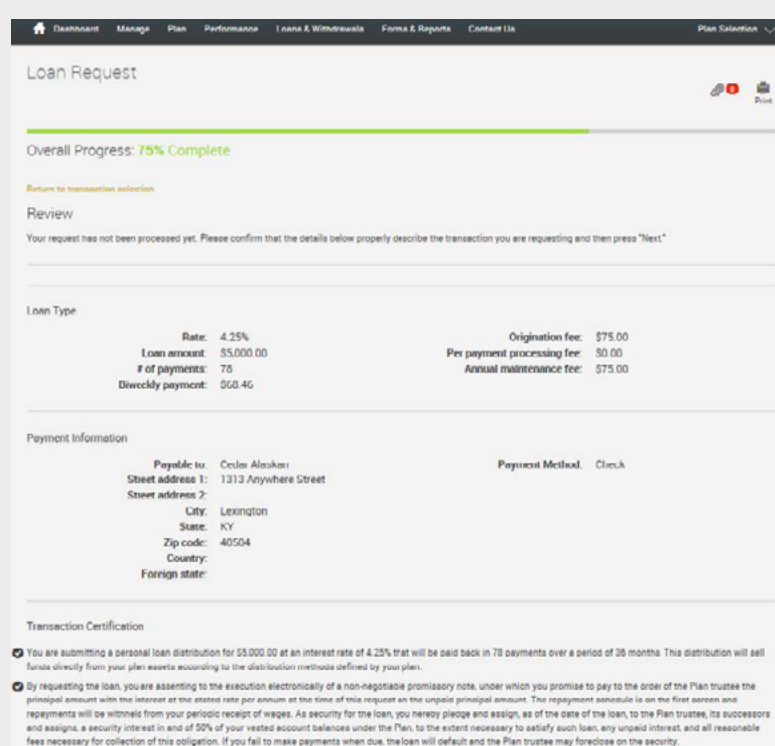

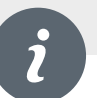

## **Confirmation:**

• You will be provided a confirmation number and notification that your request has been processed. An email notification for the loan request will be generated (around 4:00 pm ET) to you and the plan administrator. The plan administrator has three (3) business days to review. Upon approval your loan request will be processed with proceeds being released as soon as administratively feasible. **Important:** For a personal loan request, no supporting documentation

## Loan Request 20 点 Overall Progress: 100% Complete **Beturn to trans** Confirmation C Confirmation Number: 2130 .<br>repart her been processed. You may use mis number to reference this transaction in the future.<br>colo, while processed into the detabase, may not tens effect immediately. Some requests may still need to be sponsed torboe t Equine Supporting Documentation: If this is a residential lean request, a copy of your purchase agreement deted within 00 days of this request is required. Failure to uplose the<br>ausporting documents may camp a cancel this Esquired for Direct Deposit For an ACH Distrume .<br>ment, please upload a copy of your voiced personal check. For a Wire Diaburgement, please upload the Bank wring instruct To Lipinae Documente<br>1. Celestine Fascerije) aan saprigat asmer<br>2. Zelest bouwer<br>1. Jean ma asserijeto is the comment ag; releas aheat, mortgage secuments, etc.)<br>4. Jean ma asserijeto is the comment leg; releas aheat, mort 5. Select SUBM T

CANCEL

is required. Supporting documentation is required for a residential loan request. It consists of a copy of your purchase agreement or mortgage agreement, dated within 90 days of your loan request. Supporting documentation may also be needed for loans conditioned on hardship. Please see your SPD for more information. Failure to submit supporting documentation with your request may delay or cancel the request. Please see instructions below to submit supporting documentation.

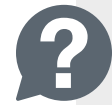

BACK |

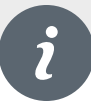

Loan Request

## 00 A

#### **To Attach Documentation:**

• Select the paperclip icon displayed at the

top right. **Loans conditioned on Hardship:** If your plan only allows loans for hardship reasons, please refer to the SPD for more information on the supporting documentation that may be required before your loan is processed.

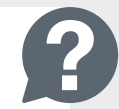

**Residential Loan Request:** Supporting documentation is required for a residential loan request. It consists of a copy of your purchase agreement or mortgage agreement, dated within 90 days of your loan request.

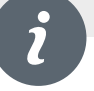

## **To Attach Documentation Continued:**

- Select **Browse**
- Select the document to be uploaded, add a description of the document (e.g., mortgage agreement, etc.).
- Select **Submit**
- You're done! Thank you for completing this step by step guide. Should you have any questions, please contact Retirement Services for assistance toll free at 1-888-755-3039, Monday through Friday, 8 am to 8 pm ET.

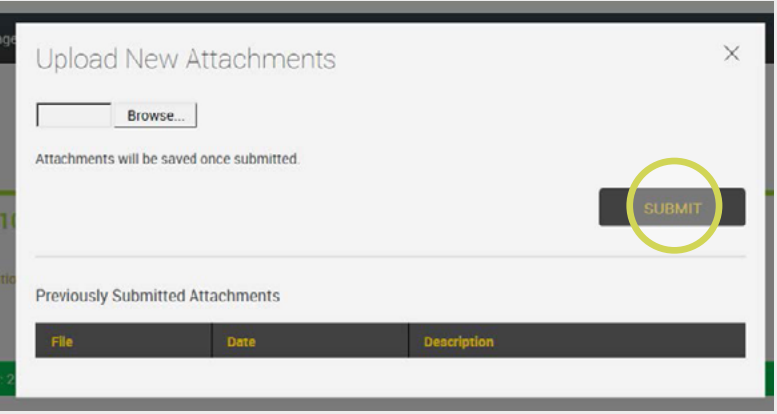